## **Mode d'inscription**

1- Les résumés peuvent être soumis directement sur le site web https://rena23.sciencesconf.org/

2- Accédez au lien et créez un compte en cliquant sur « **Créez un compte**» si vous n'avez pas encore utilisé le système.

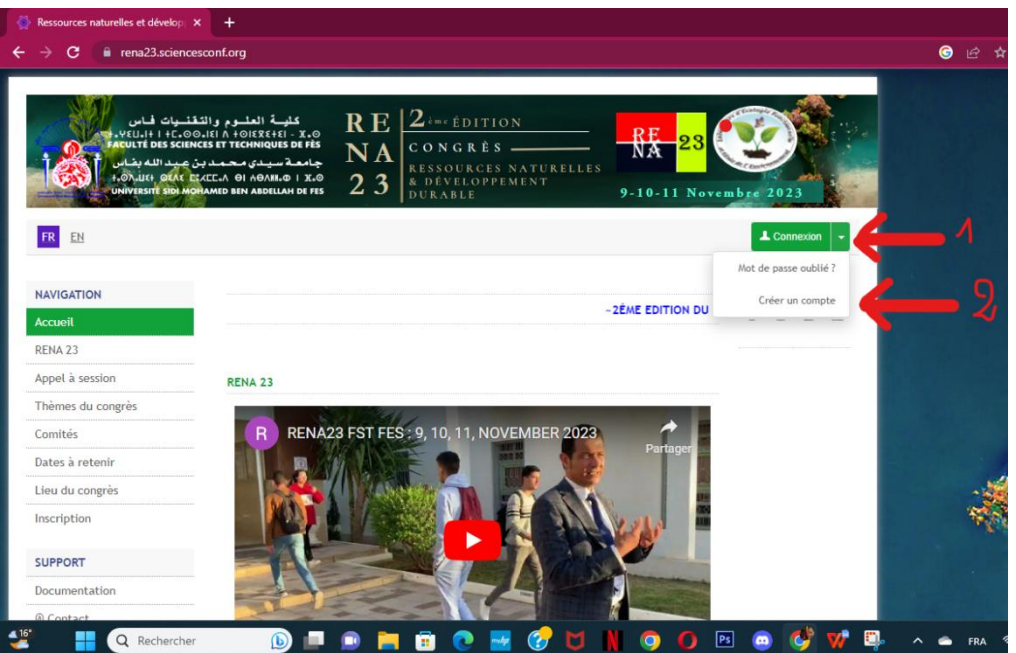

3- Remplir le formulaire et cliquer sur «**Créez un compte». (Identifiant doit être le nom et le prénom du candidat).**

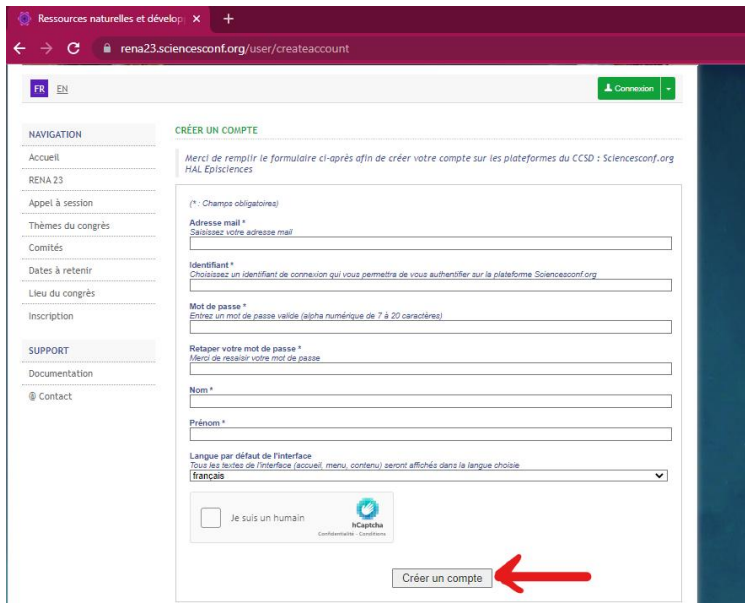

4- Un email de confirmation de création de compte vous sera envoyé sur votre boite mail. Afin d'activer votre compte **cliquer sur le lien d'activation** que vous avez reçu dans ce mail (attention ! Ceci est une simple étape d'inscription dans le site web mais pas à RENA23 !)

**5-** Pour vous inscrire à RENA23, connectez-vous à votre compte en utilisant votre **Identifiant (non pas votre email, mais votre nom et prénom) et votre motde passe.**

6- Après être connecté, allez sur «Mon espace» du menu « ESPACE CONNECTÉ ». Toutes les inscriptions et les soumissions doivent être effectuées en 2 étapes.

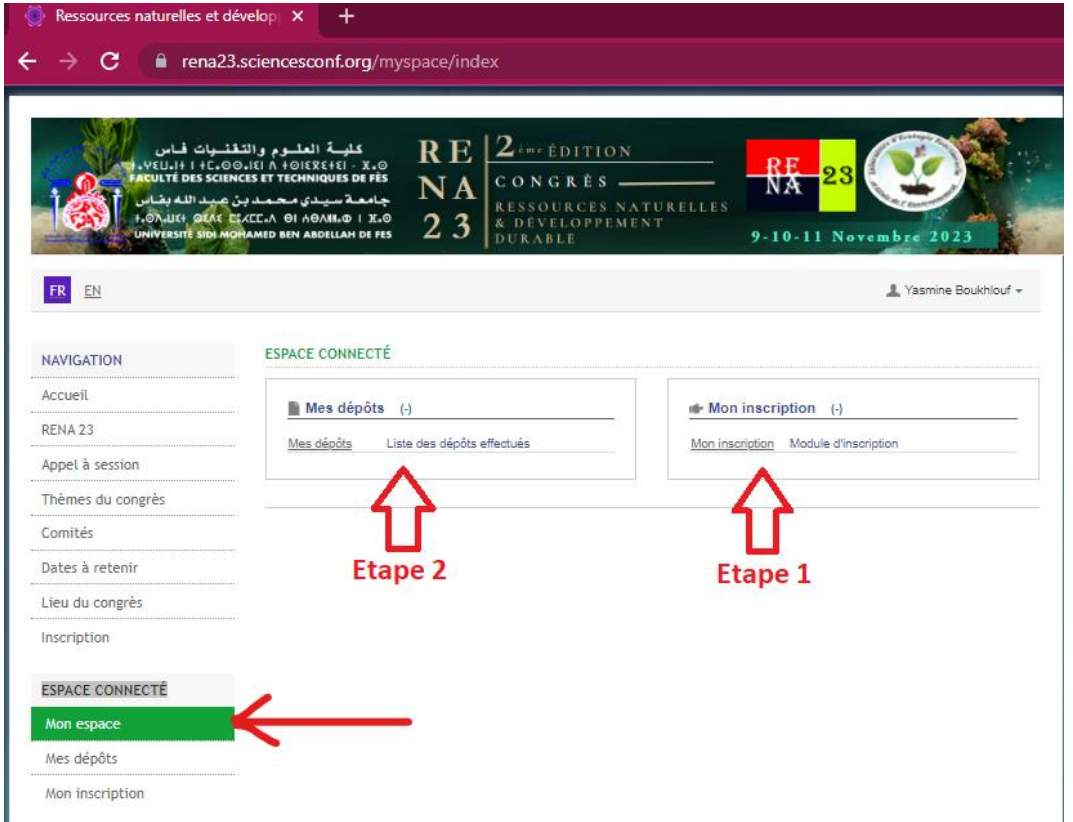

7- Effectuez d'abord votre inscription dansRENA23 sur le Menu « **mon inscription**».

8- Remplissez le formulaire d'inscription électronique. Les informations avec « \* » sont obligatoires.

(Titre : le titre complet de la communication)

9- Validez votre inscription en cliquant sur « **Récapulatif** »

10- Aller une 2ème fois sur le menu « M**on espace**».

11- Effectuez maintenant votre soumission de résumé sur le Menu « **mes dépôts** », ensuite « **Déposer un résumé** »

12- Remplissez le formulaire de soumission électronique avec les informations de votre résumé.

**Titre :** le titre de l'abstract peut contenir un maximum de 100 caractères en majuscule. Seule la première lettre sera en majuscule ; le reste du titre sera en minuscule.

Résumé : Votre abstract doit être rédigé ou « copié-collé » dans le champ réservé à cet effet. Le texte de l'abstract ne doit pas dépasser 500 mots. Le titre de l'abstract, les noms des auteurs, les institutions et les mots-clés ne sont pas inclus dans cette limite. Les résumés doivent être soumis en anglais, français ou portugais.

**Type :** Communication Orale ou affichée

**Thématique :** choisir une seule thématique parmi les propositions.

**Mots-clés :** minimum 3 mots-clés doivent être inclus dans la section dédiée aux mots clés (écrits en minuscules) avec un maximum de 8 mots-clés.

**Auteur(s) :** Ajouter les auteurs en cliquant sur **« Renseigner un auteur»**. les prénoms et noms de famille et les adresses électroniques de tous les auteurs doivent être correctement indiqués et dans le bon ordre.

**Les affiliations :** les affiliations des auteurs doivent être indiquées en cliquant sur **« Ajouter une affiliation»** sous chaque auteur. Les institutions doivent être mentionnées en entier avec les noms des départements et des institutions en évitant toute abréviation telle que Dépt., Inst., Hosp., etc. L'institution doit être écrite en minuscules tandis que les initiales de chaque mot seront écrites en majuscules (par exemple, "Université Sidi Mohammed Benabdellah, Faculté des Sciences et Techniques de Fès").

**Fichiers** : étape facultative. Vous pouvez ajouter des données supplémentaires à votre soumission (Image, Pdf, Word...) . Vous pouvez déposer un fichier directement sur la plateforme, récupérer un document accessible à partir de son URL ou intégrer du code html (ex: vidéo déposée sur une autre plateforme, ...)

**13-** Afin de finaliser votre soumission cliquer sur **« Déposer ».**

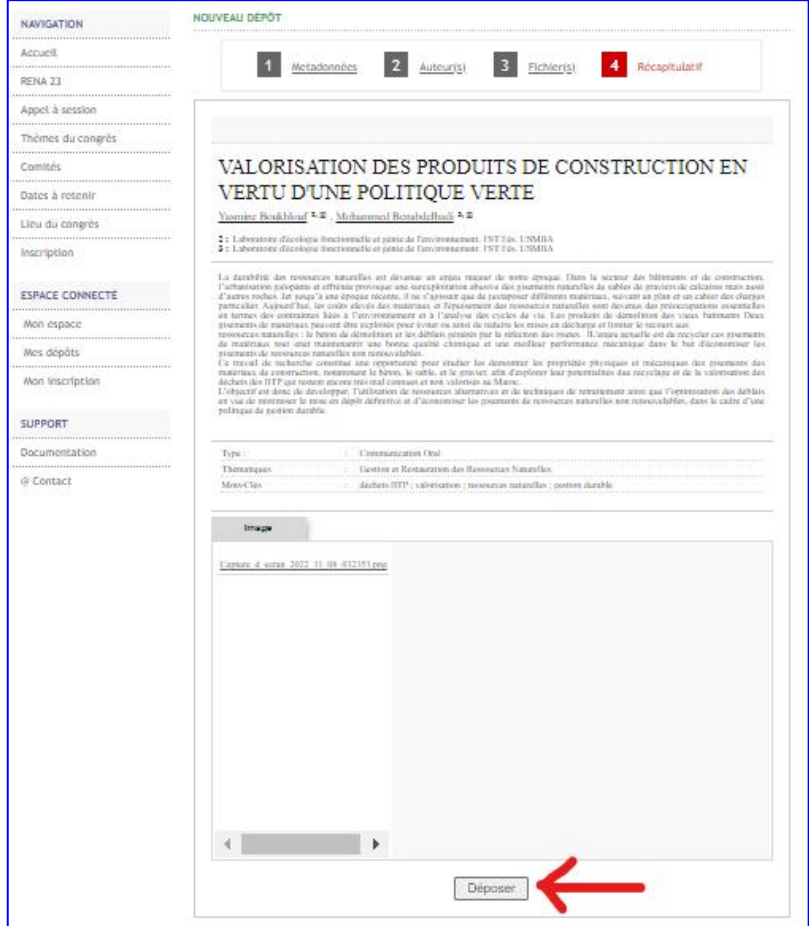

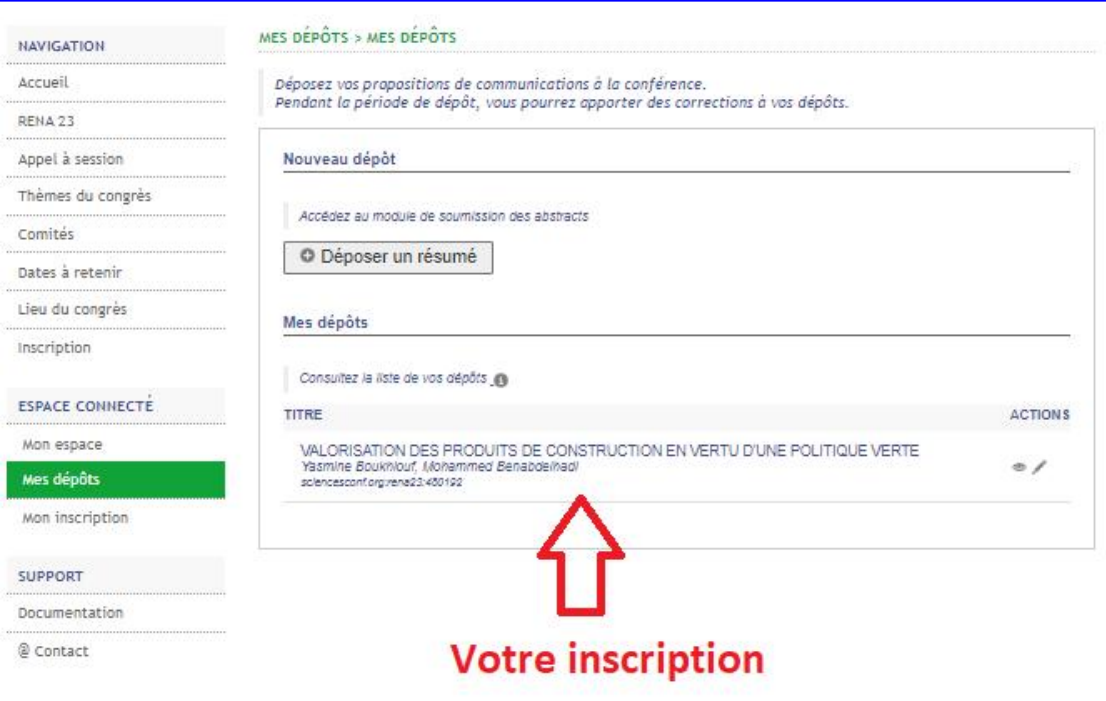

14- Un email de confirmation d'inscription et de dépôt vous sera envoyé sur votre boite mail.

Pour soumettre un autre résumé, cliquez sur « mes dépôts », puis « déposer un résumé».